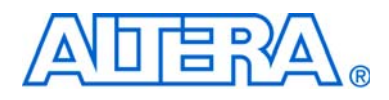

# <span id="page-0-0"></span>**EthernetBlaster Communications Cable User Guide**

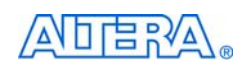

[101 Innovation Drive](http://www.altera.com) San Jose, CA 95134 www.altera.com

Software Version: 80<br>Document Version: 1.1 Document Version: 1.1<br>Document Date: July 2008 Document Date:

Copyright © 2008 Altera Corporation. All rights reserved. Altera, The Programmable Solutions Company, the stylized Altera logo, specific device designations, and all other words and Osps that are identified as trademarks a

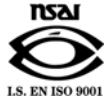

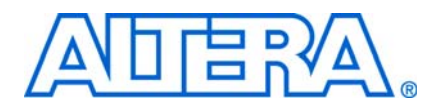

# **Contents**

#### **[Chapter 1. About the EthernetBlaster Communications Cable](#page-8-0)**

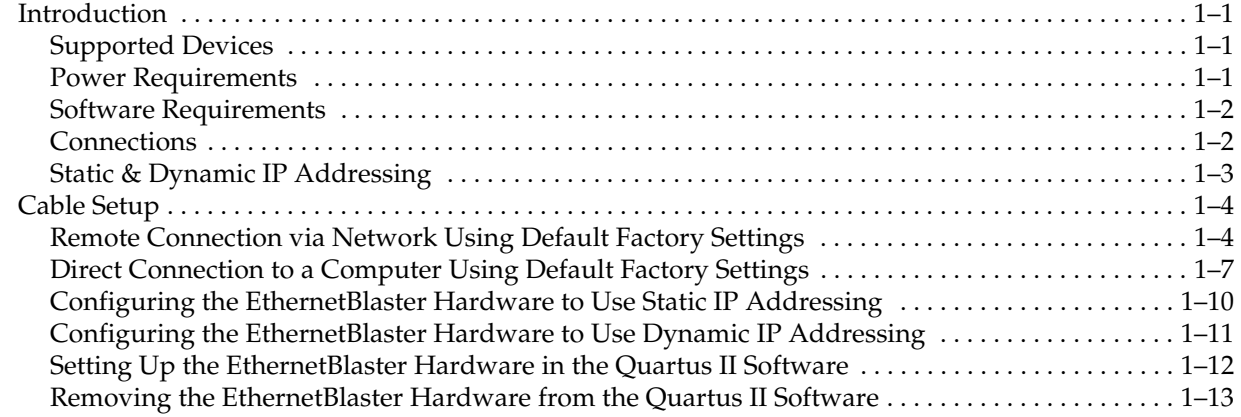

#### **[Chapter 2. EthernetBlaster Communications Cable Administration](#page-22-0)**

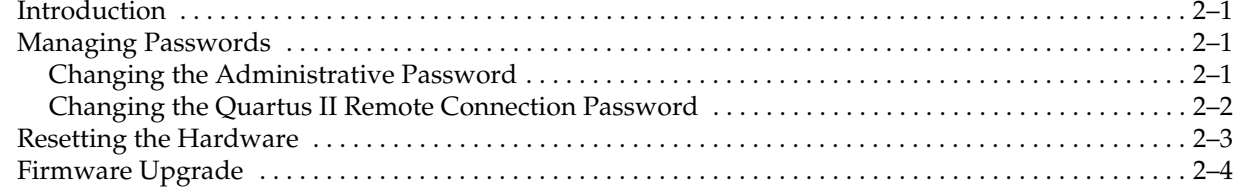

#### **[Chapter 3. EthernetBlaster Communications Cable Specifications](#page-28-0)**

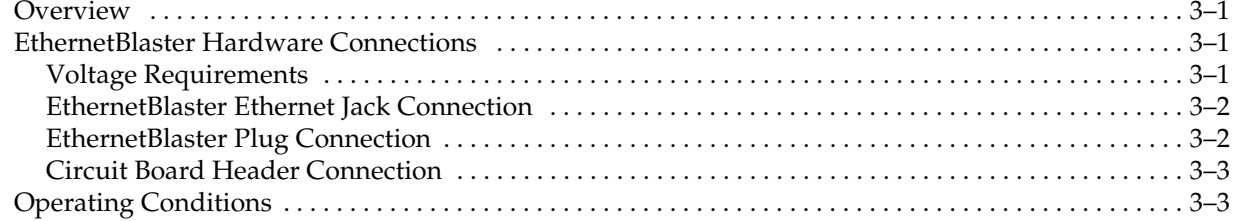

#### **[Chapter Info. Additional Information](#page-32-0)**

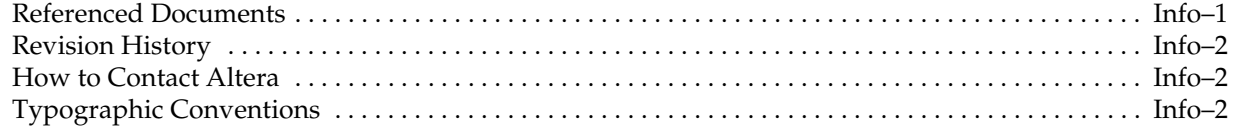

# **List of Figures**

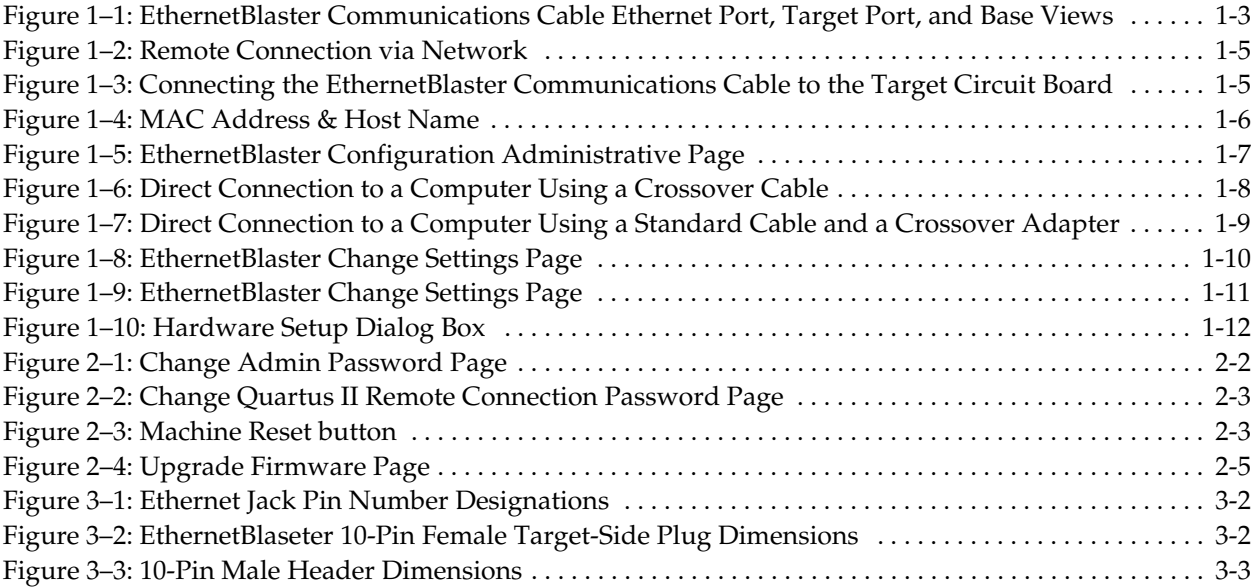

# **List of Tables**

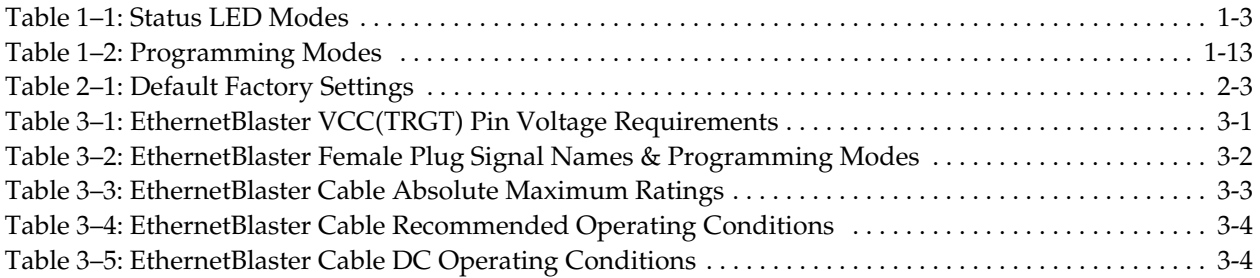

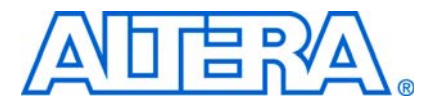

## <span id="page-8-0"></span>**1. About the EthernetBlaster Communications Cable**

### <span id="page-8-1"></span>**Introduction**

The EthernetBlaster communications cable connects to a standard Ethernet network port with an RJ-45 connector. This cable communicates with client systems using the TCP/IP protocol and supports both static and dynamic IP addressing. The EthernetBlaster communications cable can be plugged into an existing 10/100 Base-T Ethernet network to communicate with clients remotely or interfaced directly via a standard 10/100 Base-T Ethernet port using a crossover cable. Because design changes are downloaded directly to the device, prototyping is easy and you can accomplish multiple design iterations in quick succession. Harnessing the power of an Ethernet network, multiple users can remotely access Altera® devices, bringing a new level of productivity to prototyping and debugging.

#### <span id="page-8-4"></span><span id="page-8-2"></span>**Supported Devices**

You can use the EthernetBlaster communications cable to download configuration data to the following Altera devices:

- Stratix<sup>®</sup> series FPGAs
- Cyclone<sup>®</sup> series FPGAs
- MAX<sup>®</sup> series CPLDs
- APEX<sup>™</sup> series FPGAs
- ACEX<sup>®</sup> 1K FPGAs
- Mercury™ FPGAs
- FLEX® series FPGAs
- Excalibur<sup>™</sup> FPGAs

You can perform in-system programming of the following devices:

- Advanced configuration devices, including EPC2, EPC4, EPC8, and EPC16 devices.
- Serial configuration devices, including EPCS1, EPCS4, EPCS16, EPCS64 and EPCS128 devices.

In addition, the EthernetBlaster communications cable supports target systems using 5.0-V TTL, 3.3-V LVTTL/LVCMOS, and single-ended I/O standards from 3.3 V down to 1.5 V.

#### <span id="page-8-3"></span>**Power Requirements**

The EthernetBlaster communications cable requires between 1.5 V and 5.0 V from the target circuit board, and 12.0 VDC (0.875A) input power for the EthernetBlaster  $V_{\text{CCSUPPLY}}$  (a 12.0 VDC wall transformer is supplied).

The EthernetBlaster  $V_{\text{CCTARGE}}$  pin must be connected to the appropriate voltage for the device being programmed. The pull-up resistors on the target circuit board for the configuration/programming signals must be connected to the same power supply as the EthernetBlaster  $V_{CC(TARGET)}$ .

#### <span id="page-9-2"></span><span id="page-9-0"></span>**Software Requirements**

The EthernetBlaster communications cable is available on the Windows, UNIX, and Linux platforms, including the following:

- Windows NT 4.0
- Windows 2000
- Windows  $XP$  x32 edition and x64 edition
- Windows Vista x32 edition and x64 edition
- Solaris 2.6
- Solaris 2.7/7
- Solaris 8/9
- Solaris 10
- Red Hat Linux version 7.3
- Red Hat Linux version 8.0
- Red Hat Linux version 9
- Red Hat Enterprise Linux WS 3.0
- Red Hat Enterprise Linux 4
- Red Hat Enterprise Linux 5
- HP-UX version 11.0 or later

Use the Quartus® II software beginning with version 4.0 to configure your device. The EthernetBlaster communications cable also supports the following tools:

- Quartus II Programmer (for programming and configuration), which you can run within the Quartus II software or as a stand-alone version
- Quartus II SignalTap® II Logic Analyzer (for logic analysis), which you can run within the Quartus II software or as a stand-alone version
- Nios<sup>®</sup> II IDE (for software downloading and debugging)
- Nios II IDE Flash Programmer (for programming Flash devices)

#### <span id="page-9-1"></span>**Connections**

The EthernetBlaster communications cable houses an Ethernet port on one side and a 10-pin female target port on the opposite side. The Ethernet port side contains an Ethernet port, a reset button, and a DC12V jack. The target port side includes the 10 pin female target port and LED status light. The base of the cable includes the MAC address and host name. [Figure 1–1](#page-10-1) shows the side and base views of the hardware.

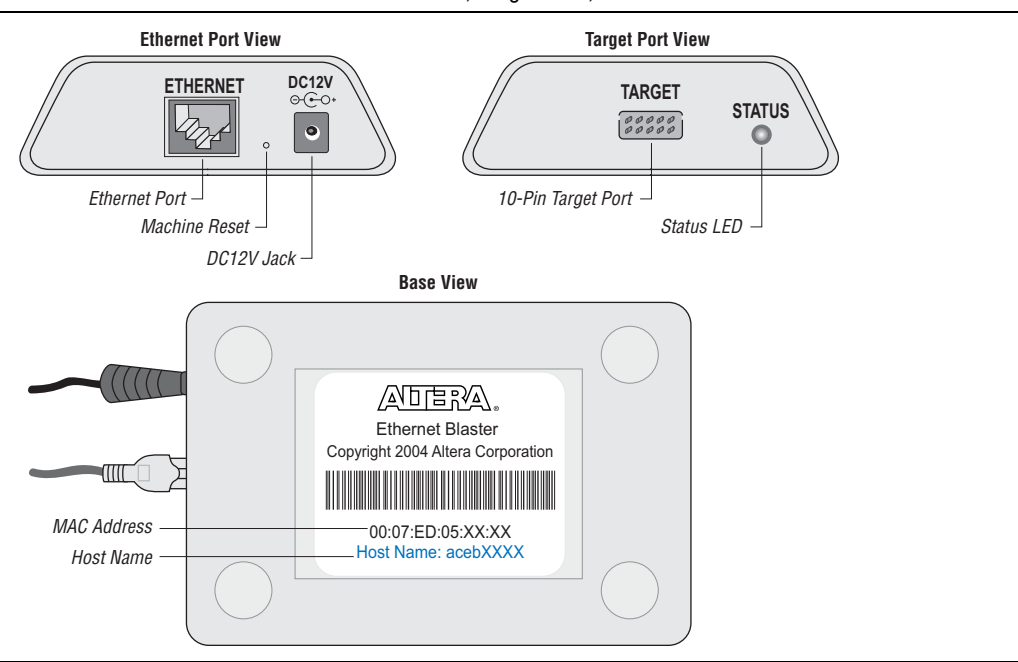

<span id="page-10-1"></span>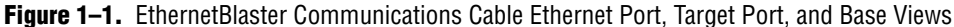

The status LED on the target port side of the cable displays the operation status of the EthernetBlaster communications cable. See [Table 1–1](#page-10-2) for a description of each LED status modes.

<span id="page-10-2"></span>**Table 1–1.** Status LED Modes

| <b>Status LED</b> | <b>Status Description</b>                           |
|-------------------|-----------------------------------------------------|
| Red-Green         | Power on, reset                                     |
| Green, blinking   | Cable initialization                                |
| Green, steady     | Cable ready                                         |
| Blue, blinking    | Downloading data to target printed circuit<br>board |

#### <span id="page-10-0"></span>**Static & Dynamic IP Addressing**

The EthernetBlaster communications cable supports both static IP and dynamic IP addressing, the latter by means of Dynamic Host Configuration Protocol (DHCP). By default, the EthernetBlaster cable is configured at the factory to use dynamic IP addressing. Upon power up, the cable attempts to obtain an IP address from your network DHCP server. The Status LED is green and blinking while the network address is being obtained and the cable is initializing. This process may take up to two minutes.

When an IP address is obtained and the cable is ready to use, the status LED emits a steady green light. If the attempt to obtain an IP address is unsuccessful (the DHCP server may be down or absent), the cable switches to static IP addressing. The default IP address is configured to 192.168.0.50. If static IP addressing is used, you must configure your computer to an IP address in the same subnet as the cable to communicate with it. The default setting requires your address to be in the 192.168.0.X network domain.

 $\mathbb{I}$  Refer to your operating system manual or contact your network administrator to verify that your network supports DHCP services and for instruction on how to change your IP address.

> To maintain your computer's IP address and change the EthernetBlaster communications cable's default IP address, see ["Configuring the](#page-17-0)  [EthernetBlaster Hardware to Use Static IP Addressing" on page 1–10.](#page-17-0)

The EthernetBlaster communications cable includes a self-hosted administrative web page, allowing you to configure various aspects of cable operation. The following section describes how to access this web page based on your mode of connection.

### <span id="page-11-3"></span><span id="page-11-0"></span>**Cable Setup**

This section describes how to install and set up the EthernetBlaster communications cable for device configuration or programming including the following setups:

- [Remote Connection via Network Using Default Factory Settings](#page-11-1)
- [Direct Connection to a Computer Using Default Factory Settings](#page-14-0)
- [Configuring the EthernetBlaster Hardware to Use Static IP Addressing](#page-17-0)
- [Configuring the EthernetBlaster Hardware to Use Dynamic IP Addressing](#page-18-0)
- [Setting Up the EthernetBlaster Hardware in the Quartus II Software](#page-19-0)
- [Removing the EthernetBlaster Hardware from the Quartus II Software](#page-20-0)

 $\mathbb{I}$  For plug and header dimensions, pin names, and operating conditions, see ["EthernetBlaster Communications Cable Specifications" on page 3–1.](#page-28-5)

#### <span id="page-11-1"></span>**Remote Connection via Network Using Default Factory Settings**

Use the following steps to connect remotely to the EthernetBlaster communications cable:

- <span id="page-11-2"></span> $\mathbb{I}$  These steps assume no changes have been made to the default factory settings.
	- 1. Disconnect the power cable from the circuit board.
	- 2. Plug one end of a standard CAT 5 UTP 4-pair patch cable into the Ethernet jack on the EthernetBlaster communications cable, and the other end into a network port of a switch, router, or hub. See [Figure 1–2](#page-12-0) below.

<span id="page-12-0"></span>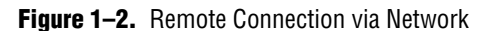

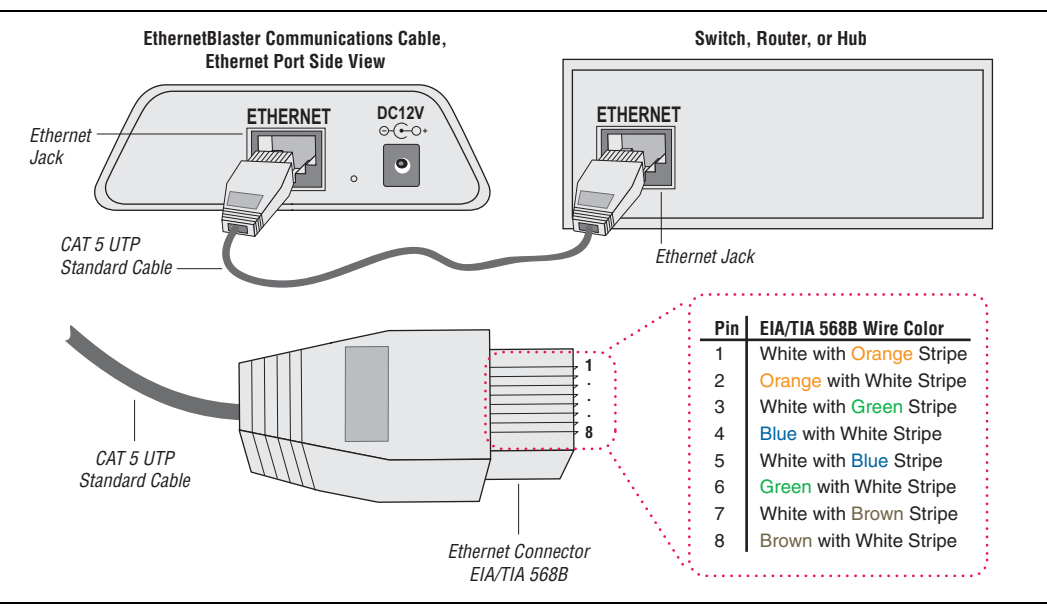

3. Connect the 10-pin female plug of the flexible, PCB-shielded cable labeled "BLASTER SIDE" to the 10-pin female target port on the Ethernet communications cable, and the 10-pin female plug of the cable labeled "TARGET SIDE" to the 10 pin male header on the target circuit board as shown in [Figure 1–3 on page 1–5](#page-12-1).

<span id="page-12-1"></span>**Figure 1–3.** Connecting the EthernetBlaster Communications Cable to the Target Circuit Board

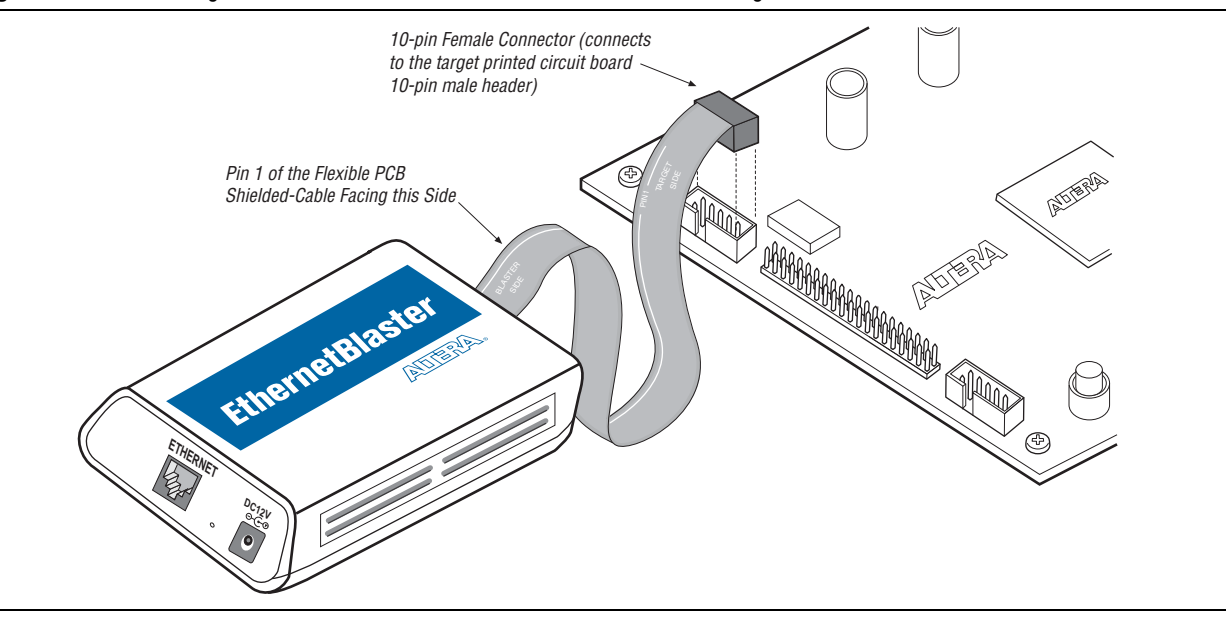

4. Plug the supplied 12.0 VDC wall transformer into a power outlet and then into the EthernetBlaster communications cable.

- $\mathbb{I}$  Always connect the network patch cable as instructed in [step 2](#page-11-2) before connecting the power cord. This allows the EthernetBlaster communications cable to obtain a DHCP address (if your network is configured to do so). Wait until the Status LED emits a steady green light.
- 5. Reconnect the power cable to the circuit board to reapply power.
- 6. If your network supports DHCP, see [step 7](#page-13-1) on the following page for configuration instructions. If your network does not support DHCP, see [step 8](#page-13-2) on the following page for configuration instructions.
- <span id="page-13-1"></span>7. If your network supports DHCP, you can access the **EthernetBlaster Configuration** administrative web page using a web browser with the hostname as the address. The hostname is located on the label on the base of the EthernetBlaster communications cable as shown in [Figure 1–4 on page 1–6.](#page-13-0)

#### <span id="page-13-0"></span>**Figure 1–4.** MAC Address & Host Name

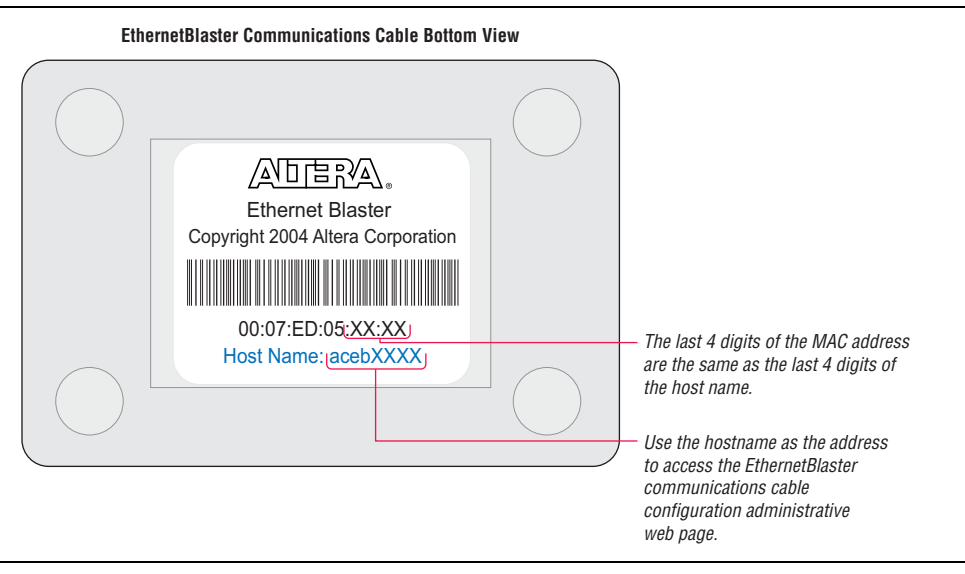

Browse to **http://<***host name***>** and specify the host name from the label on the base of your EthernetBlaster communications cable. The **EthernetBlaster login** window opens.

 $\mathbb{I} \mathbb{S}$  Note that the last 4 digits of the MAC address match the last 4 digits of the host name on the label on the base of your EthernetBlaster cable.

#### *or*

If you know the IP address obtained by the EthernetBlaster communications cable, you can access the administrative web page by entering this address in your browser.

 $\mathbb{I} \mathcal{F}$  See [step 9](#page-14-2) on the following page for system configuration details.

<span id="page-13-2"></span>8. If your network does not support DHCP, you must configure your computer to an address in the **192.168.0.X** network domain, and then browse to **http://192.168.0.50**. See [step 9](#page-14-2) on the following page for system configuration details.

- $\mathbb{I}$  Refer to your operating system manual or contact your network administrator for instruction on how to change your IP address.
- $\mathbb{I}$   $\mathbb{S}$  To maintain your computer's IP address and change the EthernetBlaster communications cable default IP address, see ["Configuring the](#page-17-0)  [EthernetBlaster Hardware to Use Static IP Addressing" on page 1–10.](#page-17-0)
- <span id="page-14-2"></span>9. In the **EthernetBlaster login** window, enter admin as the login and password as the default password. The **EthernetBlaster Status** page opens, displaying the status of your EthernetBlaster communications cable, including the current IP address. See [Figure 1–5.](#page-14-1)

#### <span id="page-14-1"></span>**Figure 1–5.** EthernetBlaster Configuration Administrative Page

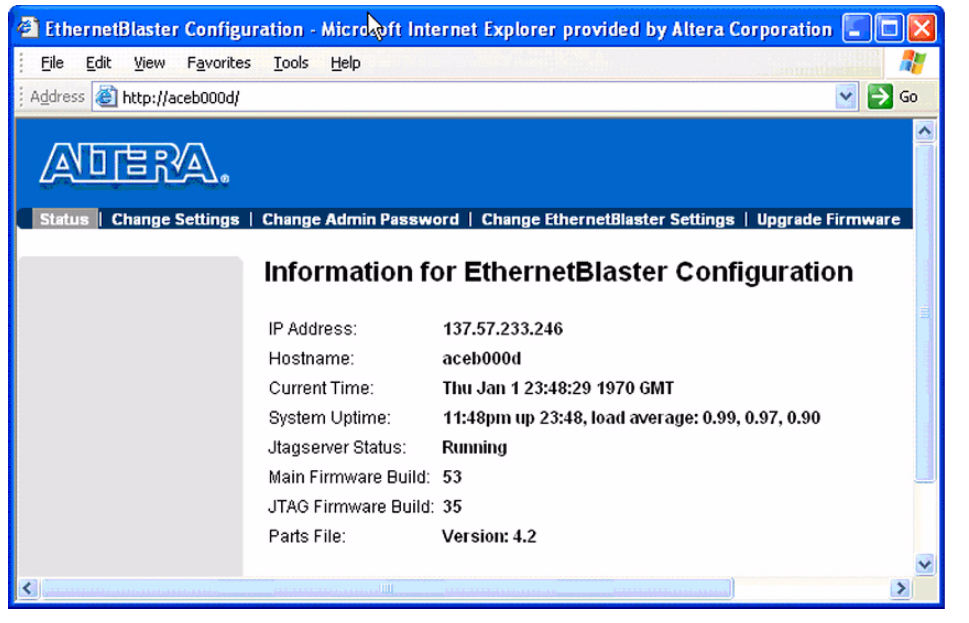

- $\mathbb{I}$  See ["Managing Passwords" on page 2–1](#page-22-4) to manage your password after initial login.
- 10. Proceed to ["Setting Up the EthernetBlaster Hardware in the Quartus II Software"](#page-19-0)  [on page 1–12](#page-19-0) to set up your hardware in the Quartus II software.

#### <span id="page-14-0"></span>**Direct Connection to a Computer Using Default Factory Settings**

The EthernetBlaster communications cable can be connected directly to the network port of a computer. This setup does not allow remote users to access the EthernetBlaster communications cable.

Use the following steps to connect the EthernetBlaster communications cable directly to your system:

- $\mathbb{I}$  These steps assume no changes have been made to the default factory settings.
- 1. Disconnect the power cable from the circuit board.

2. Plug the EIA/TIA 568B connector of a crossover CAT 5 UTP 4-pair patch cable into the Ethernet jack on the EthernetBlaster communications cable, and the EIA/TIA 568A connector into your computer. See [Figure 1–6](#page-15-0) below.

<span id="page-15-0"></span>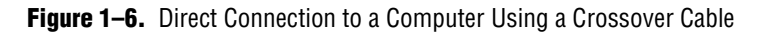

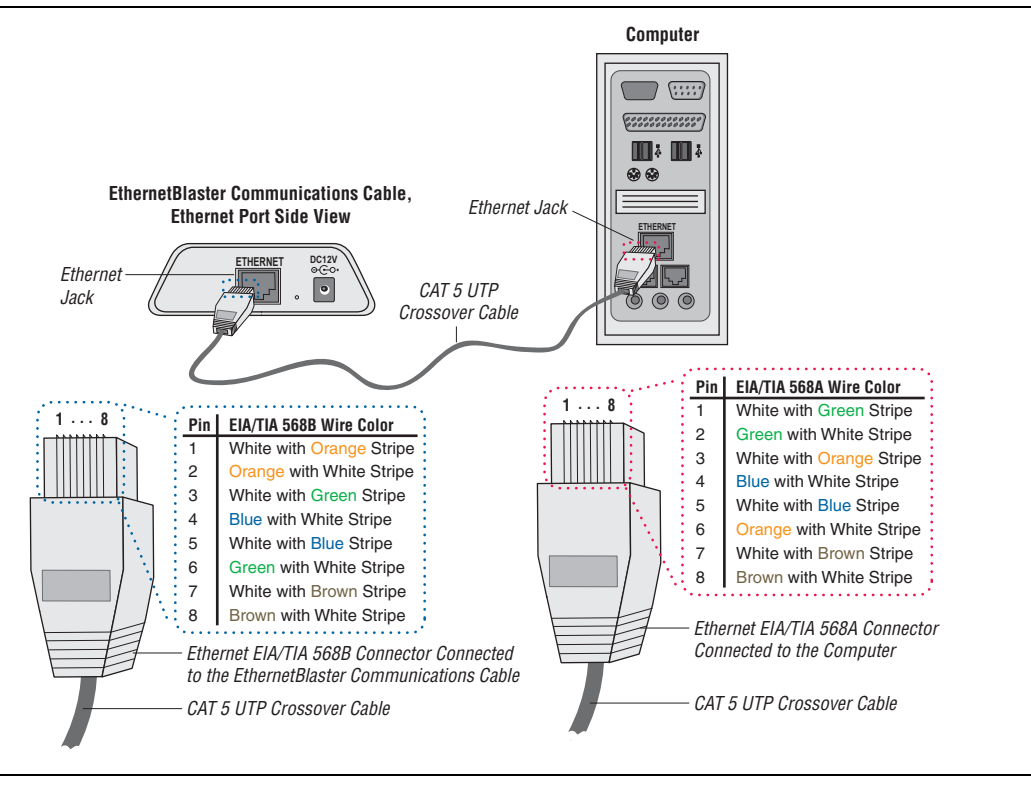

#### *or*

Plug one end of a standard CAT5 UTP 4-pair patch cable into the Ethernet jack on the EthernetBlaster communications cable, and add a crossover adapter to the other end of the cable. Plug the adapter end of the cable into your computer. See [Figure 1–7 on](#page-16-0)  [page 1–9.](#page-16-0)

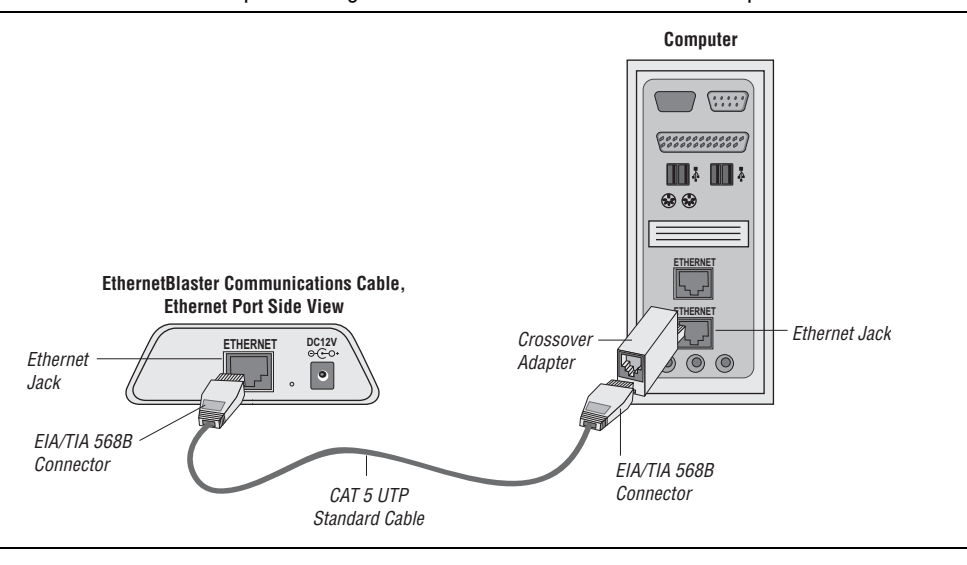

<span id="page-16-0"></span>**Figure 1–7.** Direct Connection to a Computer Using a Standard Cable and a Crossover Adapter

- 3. Connect the 10-pin female plug of the flexible, PCB-shielded cable labeled "BLASTER SIDE" to the 10-pin female target port on the Ethernet communications cable, and the 10-pin female plug of the cable labeled "TARGET SIDE" to the 10 pin male header on the target circuit board as shown in [Figure 1–3 on page 1–5](#page-12-1).
- 4. Plug the supplied 12.0 VDC wall transformer into a power outlet and then into the EthernetBlaster communications cable.
- 5. Reconnect the power cable to the target circuit board to reapply power.
- 6. To access the **EthernetBlaster Status** web page, configure your computer to an address in the **192.168.0.X** network domain and then browse to **http://192.168.0.50**. The **EthernetBlaster login** window opens.
	- $\mathbb{I} \mathcal{F}$  Refer to your operating system manual or contact your network administrator for instruction on how to change your IP address.

To maintain your computer's IP address and change the EthernetBlaster communications cable default IP address, see ["Configuring the EthernetBlaster](#page-17-0)  [Hardware to Use Static IP Addressing" on page 1–10.](#page-17-0)

- 7. In the **EthernetBlaster login** window, enter admin as the login and password as the default password. The **EthernetBlaster Status** page opens displaying the status of your EthernetBlaster communications cable including the current IP address. See [Figure 1–5.](#page-14-1)
	- $\mathbb{I}$  See ["Managing Passwords" on page 2–1](#page-22-4) to manage your password after initial login.
- 8. To set up the EthernetBlaster communications cable in the Quartus II software, see ["Setting Up the EthernetBlaster Hardware in the Quartus II Software" on](#page-19-0)  [page 1–12.](#page-19-0)

### <span id="page-17-0"></span>**Configuring the EthernetBlaster Hardware to Use Static IP Addressing**

By default, the EthernetBlaster communications cable is factory configured to use dynamic IP addressing.

**1 Depending on your connection mode, this section assumes that you have completed** the steps in ["Remote Connection via Network Using Default Factory Settings" on](#page-11-1)  [page 1–4,](#page-11-1) or ["Direct Connection to a Computer Using Default Factory Settings" on](#page-14-0)  [page 1–7.](#page-14-0)

To configure your cable to use static IP addressing and complete your remote connection, follow the directions below:

- 1. Open the **EthernetBlaster Status** page.
- 2. Click the **Change Settings** tab and select **Static IP** from the **Connection Type** menu. Enter the desired IP address and other appropriate data in the settings fields. See [Figure 1–8 on page 1–10.](#page-17-1)
	- **1** Contact your network administrator if you do not know the settings to complete the **Change Settings** page.

<span id="page-17-1"></span>**Figure 1–8.** EthernetBlaster Change Settings Page

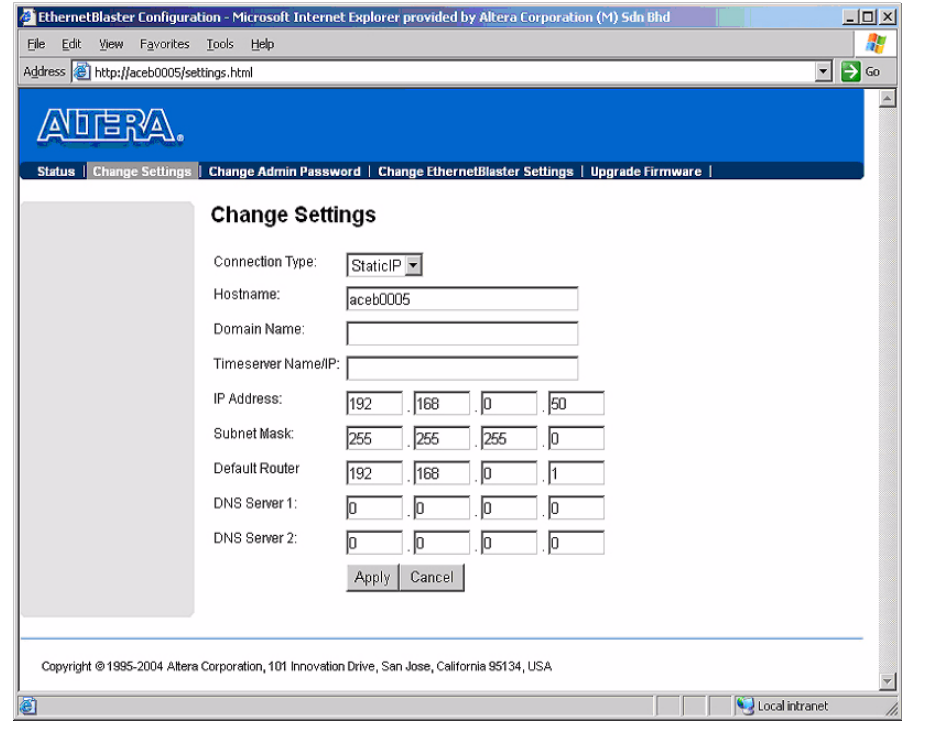

3. Click **Apply**. The EthernetBlaster communications cable automatically restarts. When the status LED returns to a steady green state, the EthernetBlaster communications cable has successfully restarted and can now be added to the Quartus II software. See ["Setting Up the EthernetBlaster Hardware in the](#page-19-0)  [Quartus II Software" on page 1–12](#page-19-0).

### <span id="page-18-0"></span>**Configuring the EthernetBlaster Hardware to Use Dynamic IP Addressing**

To configure the EthernetBlaster communications cable to use dynamic IP addressing, follow the directions below:

- **1 Depending on your connection mode, this section assumes that you have completed** the steps in ["Remote Connection via Network Using Default Factory Settings" on](#page-11-1)  [page 1–4,](#page-11-1) or ["Direct Connection to a Computer Using Default Factory Settings" on](#page-14-0)  [page 1–7.](#page-14-0)
	- 1. Open the **EthernetBlaster Status** page.
	- 2. Click the **Change Settings** tab and select **DHCP** from the **Connection Type** menu. See [Figure 1–9](#page-18-1) below.

#### <span id="page-18-1"></span>**Figure 1–9.** EthernetBlaster Change Settings Page

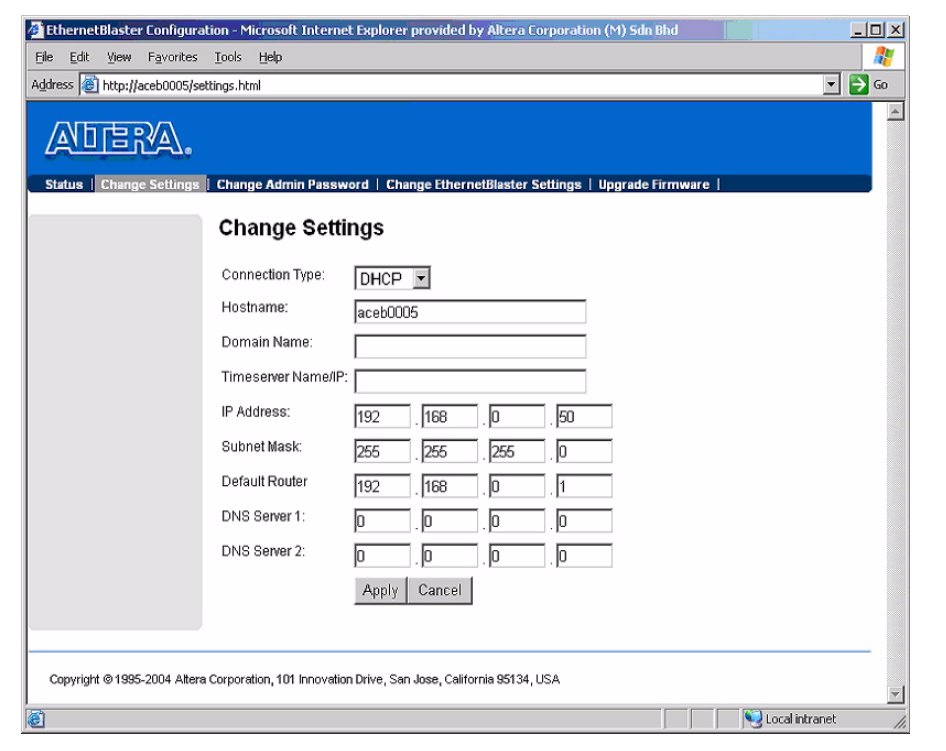

**1** Contact your network administrator if you do not know the settings to complete the **Change Settings** page.

3. Click **Apply**. The EthernetBlaster communications cable automatically restarts. When the status LED returns to a steady green state, the EthernetBlaster communications cable has successfully restarted and can now be added to the Quartus II software. See ["Setting Up the EthernetBlaster Hardware in the](#page-19-0)  [Quartus II Software" on page 1–12](#page-19-0).

### <span id="page-19-2"></span><span id="page-19-0"></span>**Setting Up the EthernetBlaster Hardware in the Quartus II Software**

Use the following steps to set up the EthernetBlaster communications cable in the Quartus II software.

- 1. Start the Quartus II software.
- 2. Choose **Programmer** (Tools menu).
- 3. Click **Hardware Setup**. The **Hardware Settings** tab of the **Hardware Setup** dialog box is displayed.
- 4. Click **Add Hardware**. The **Add Hardware** dialog box is displayed. Select **EthernetBlaster** and click **Auto Detect**.
	- **1 The server name list is automatically populated with the EthernetBlaster** communications cable detected on your subnet if **Auto Detect** is selected. However, if the cable is not on your subnet, you must manually type the name or IP address of the EthernetBlaster cable in the **Server Name** field of the **Add Hardware** dialog box.

If you are using a direct connection to your computer, type 192.168.0.50 in the **Server Name** field.

- 5. Type the server password in the **Server password** field ("password" is the factory default), and click **OK**.
- 6. **EthernetBlaster** is now visible in the **Available hardware** items list of the **Hardware Setup** dialog box, as shown in [Figure 1–10](#page-19-1) below.

<span id="page-19-1"></span>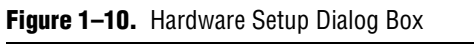

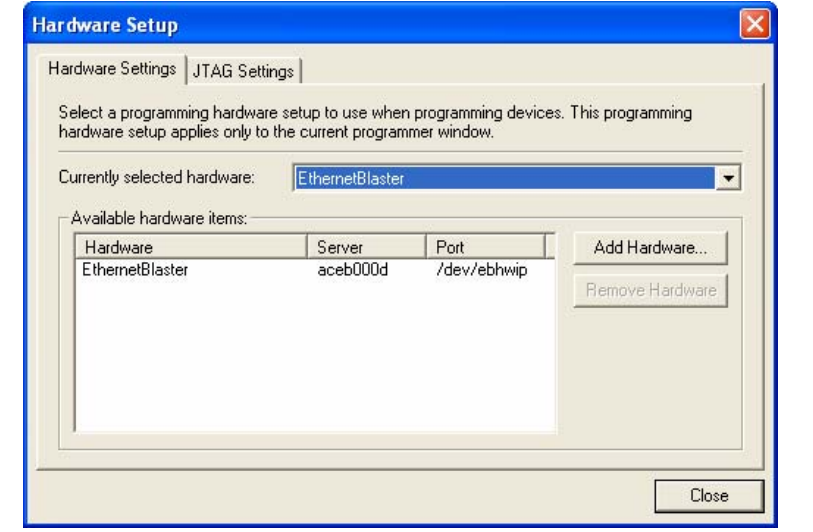

- 7. Click **Close** to close the **Hardware Setup** dialog box.
- 8. In the **Mode** list, select the desired mode (Programmer window). [Table 1–2](#page-20-1) describes each mode.

<span id="page-20-3"></span> $\mathbb{I}$  The EthernetBlaster communications cable supports the Joint Test Action Group (JTAG), Passive Serial Programming, and Active Serial modes.

#### <span id="page-20-1"></span>**Table 1–2.** Programming Modes

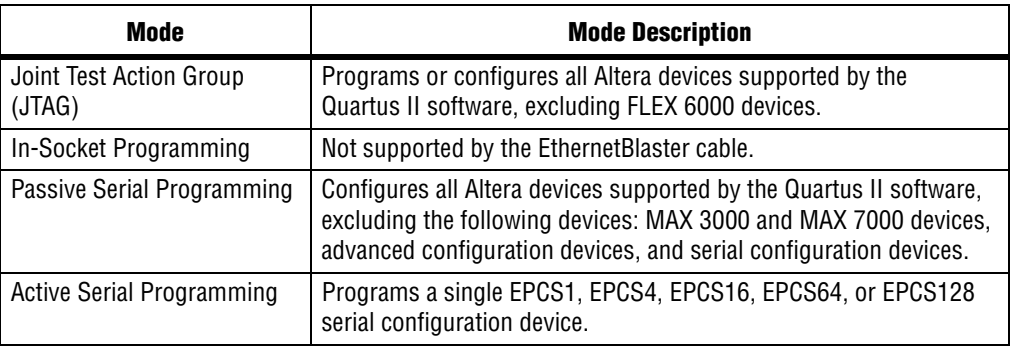

#### <span id="page-20-2"></span><span id="page-20-0"></span>**Removing the EthernetBlaster Hardware from the Quartus II Software**

Changes to the EthernetBlaster communications cable setup, including password change and IP addressing mode change, necessitate removal of the cable from the Quartus II Programmer Hardware setup on client systems, followed by adding the cable back into the Quartus II Programmer Hardware setup. To remove the EthernetBlaster communications cable from the Quartus II Programmer hardware setup, follow the instructions below.

- 1. Start the Quartus II software.
- 2. Choose **Programmer** (Tools menu).
- 3. Click **Hardware Setup**. The **Hardware Settings** tab of the **Hardware Setup** dialog box is displayed.
- 4. Click **JTAG Settings**. The **JTAG Settings** dialog box is displayed. Select the corresponding hostname or IP address of the EthernetBlaster hardware to remove. Click **Remove Server**.
	- $\mathbb{I} \mathbb{S}^3$  See "Setting Up the EthernetBlaster Hardware in the Quartus II Software" [on page 1–12](#page-19-0) for instructions to add the EthernetBlaster communications cable back into the Quartus II Programmer Hardware setup.

For details about programming devices and creating secondary programming files, see the *Programming & Configuration* chapter of the [Introduction to Quartus II Manual.](http://www.altera.com/literature/manual/intro_to_quartus2.pdf)

For further information, see the Programming module of the Quartus II online tutorial.

For further information, refer to the following topics in the Quartus II online Help:

- Changing the Hardware Setup
- Programmer Introduction
- Overview: Working with Chain Description Files
- Overview: Converting Programming Files

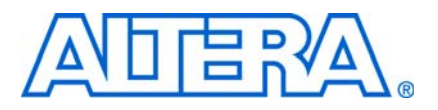

# <span id="page-22-0"></span>**2. EthernetBlaster Communications Cable Administration**

### <span id="page-22-1"></span>**Introduction**

This chapter describes how to administer your EthernetBlaster communications cable:

- [Managing Passwords](#page-22-2)
	- [Changing the Administrative Password](#page-22-3)
	- [Changing the Quartus II Remote Connection Password](#page-23-0)
- [Resetting the Hardware](#page-24-0)
- [Firmware Upgrade](#page-25-0)

### <span id="page-22-4"></span><span id="page-22-2"></span>**Managing Passwords**

Networking allows multiple users in both remote and local locations to use the EthernetBlaster communications cable, increasing the productivity in prototyping and debugging. However, because of this flexibility, it is necessary to limit and control user access using the provided password service in the EthernetBlaster communications cable setup.

The EthernetBlaster communications cable contains two types of passwords, an administrative password and a Quartus II remote connection password.

The administrative password is the master password used to enter the EthernetBlaster administrative web page. If you know the administrative password you have full control of settings and the ability to modify both the administrative password and the Quartus II remote connection password.

The Quartus II remote connection password enables clients to add the EthernetBlaster hardware to their Quartus II Programmer hardware setup. This password is used to control who has access to the EthernetBlaster communications cable. However, they do not have access to the EthernetBlaster administrative web page and cannot modify the settings or change passwords.

 $\mathbb{I}$  When you change the Quartus II remote connection password, client systems using the EthernetBlaster communications cable must remove the hardware from their Quartus II Programmer hardware setup. See ["Removing the EthernetBlaster](#page-20-2)  [Hardware from the Quartus II Software" on page 1–13](#page-20-2) for details. The hardware then needs to be added back into the Quartus II software. See ["Setting Up the](#page-19-2)  [EthernetBlaster Hardware in the Quartus II Software" on page 1–12](#page-19-2) for details.

### <span id="page-22-3"></span>**Changing the Administrative Password**

To change the administrative password, follow the directions below:

- 1. Open and log into the EthernetBlaster administrative web page in your browser.
- $\Box$  See ["Cable Setup" on page 1–4](#page-11-3) for instructions on accessing the administrative web page using your specific connection.

2. Click the **Change Admin Password** tab. See [Figure 2–1](#page-23-1) below.

<span id="page-23-1"></span>**Figure 2–1.** Change Admin Password Page

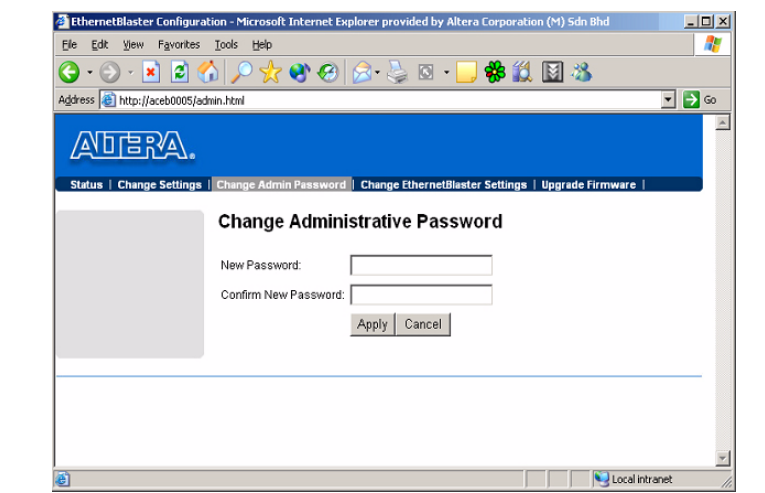

3. Enter the new administrative password in the **New Password** field and again in the **Confirm New Password** field. Click **Apply**.

The new password takes effect immediately when logging back into the administrative web page.

**1 The EthernetBlaster communications cable does not restart when the administrative** password is reset.

#### <span id="page-23-0"></span>**Changing the Quartus II Remote Connection Password**

To change the Quartus II remote connection password, follow the directions below:

- 1. Open and log into the EthernetBlaster administrative web page in your browser.
- **1 See ["Cable Setup" on page 1–4](#page-11-3) for instructions on accessing the administrative web** page using your specific connection.
	- 2. Click the **Change EthernetBlaster Settings** tab. See [Figure 2–2](#page-24-1) below.

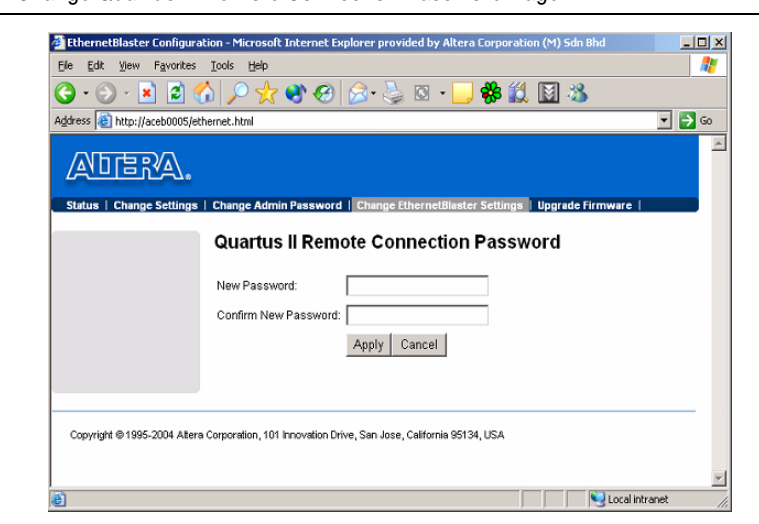

<span id="page-24-1"></span>**Figure 2–2.** Change Quartus II Remote Connection Password Page

3. Enter the new Quartus II remote connection password in the **New Password** field and again in the **Confirm New Password** field. Click **Apply**.

The EthernetBlaster communications cable restarts. When the status LED emits a steady green light, the EthernetBlaster has successfully reset and the new password is effective.

### <span id="page-24-0"></span>**Resetting the Hardware**

The EthernetBlaster communications cable reset button is located on the Ethernet port side of the hardware. See [Figure 2–3](#page-24-2).

<span id="page-24-2"></span>**Figure 2–3.** Machine Reset button

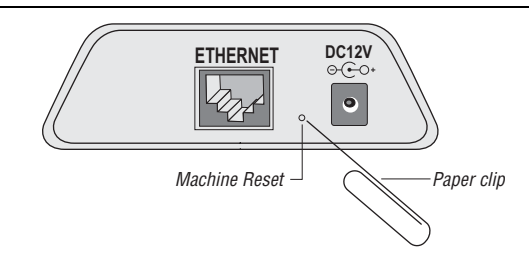

Use a small pointed object such as a paper clip to press the machine reset button to restart and reset all values to the default factory settings. See [Table 2–1](#page-24-3) for a list of factory default settings.

<span id="page-24-3"></span>![](_page_24_Picture_110.jpeg)

![](_page_24_Picture_111.jpeg)

![](_page_25_Picture_160.jpeg)

#### **Table 2–1.** Default Factory Settings

**Note:**

(1) The host name and MAC address are located on the label on the base of your cable. The last 4 digits of the MAC address represent the "XXXX" in the host name.

 $\mathbb{I}$  When the ErthenetBlaster is reset, existing client system using passwords other than the fastory default must remove the ErthernetBlaster hardware from their Quartus II Programmer Hardware Setup. See ["Removing the EthernetBlaster Hardware from the](#page-20-2)  [Quartus II Software" on page 1–13](#page-20-2) or instruction on removal of the EthernetBlaster hardware. The hardware then needs to be added back into the Quartus II software. See Setting Up the EthernetBlaster Hardware in the Quartus II ["Setting Up the](#page-19-2)  [EthernetBlaster Hardware in the Quartus II Software" on page 1–12](#page-19-2) for details.

### <span id="page-25-0"></span>**Firmware Upgrade**

The EthernetBlaster communications cable has been designed to enable remote firmware upgrade when a new version of firmware is available from Altera Corporation. New firmware may contain enhanced features, better performance, or bug fixes.

![](_page_25_Picture_8.jpeg)

Do not turn off the EthernetBlaster communications cable power when performing the firmware upgrade or severe damage will occur.

Firmware upgrades are included in Quartus II releases. Firmware upgrades and GPL source code updates are also available on the Altera website. For details, go to [http://www.altera.com/support/software/drivers/dri-index.html.](http://www.altera.com/support/software/drivers/dri-index.html)

To upgrade the EthernetBlaster communications firmware, follow the directions below.

1. Open and log into the **EthernetBlaster Configuration** administrative web page in your browser.

- $\Box$  See ["Cable Setup" on page 1–4](#page-11-3) for instructions on accessing the administrative web page using your specific connection.
	- 2. Click the **Upgrade Firmware** tab. See [Figure 2–4 on page 2–5](#page-26-0).

![](_page_26_Picture_42.jpeg)

<span id="page-26-0"></span>**Figure 2–4.** Upgrade Firmware Page

3. Click **Browse** and then locate and select the firmware file on your system. Click **Apply**.

The EthernetBlaster communications cable restarts automatically after the firmware has been successfully upgraded. When the status LED returns to a steady green state, the EthernetBlaster communications cable has restarted successfully.

![](_page_28_Picture_0.jpeg)

# <span id="page-28-5"></span><span id="page-28-0"></span>**3. EthernetBlaster Communications Cable Specifications**

### <span id="page-28-1"></span>**Overview**

This chapter provides comprehensive information about the EthernetBlaster communications cable, including the following:

- [EthernetBlaster Hardware Connections](#page-28-2)
- [Operating Conditions](#page-30-1)

### <span id="page-28-2"></span>**EthernetBlaster Hardware Connections**

The EthernetBlaster cable connects to an Ethernet cable with a RJ45 jack to a 10/100Base-T Ethernet hub/switch (via a straight 8-wire data cable) or a 10/100Base-T Ethernet port of a PC (via a crossover data cable). Depending on your connection (remote or direct), data is downloaded through the EthernetBlaster communications cable to the circuit board via the connections discussed in this section.

### <span id="page-28-3"></span>**Voltage Requirements**

The EthernetBlaster  $V_{\text{CC(TARGE})}$  pin must be connected to a specific voltage for the device being programmed. Connect pull-up resistors to the same power supply as the EthernetBlaster  $V_{\text{CCTARGE}}$ . See [Table 3–1.](#page-28-4)

<span id="page-28-6"></span><span id="page-28-4"></span>![](_page_28_Picture_137.jpeg)

![](_page_28_Picture_138.jpeg)

### <span id="page-29-0"></span>**EthernetBlaster Ethernet Jack Connection**

The Ethernet cable Ethernet jack connects to the EthernetBlaster communications cable Ethernet port. The Ethernet jack pin number designations are shown in [Figure 3–1](#page-29-2) below.

<span id="page-29-2"></span>![](_page_29_Figure_3.jpeg)

![](_page_29_Figure_4.jpeg)

### <span id="page-29-1"></span>**EthernetBlaster Plug Connection**

The 10-pin female plug connects to a 10-pin male header on the circuit board containing the target device. See [Figure 3–2](#page-29-3).

![](_page_29_Figure_7.jpeg)

<span id="page-29-3"></span>![](_page_29_Figure_8.jpeg)

[Table 3–2](#page-29-4) identifies the 10-pin female plug pin names and the corresponding programming mode.

|     | <b>AS Mode</b>     |                        | <b>PS Mode</b>     |                        | <b>JTAG Mode</b>   |                        |  |
|-----|--------------------|------------------------|--------------------|------------------------|--------------------|------------------------|--|
| Pin | <b>Signal Name</b> | <b>Description</b>     | <b>Signal Name</b> | <b>Description</b>     | <b>Signal Name</b> | <b>Description</b>     |  |
|     | <b>DCLK</b>        | Clock signal           | <b>DCLK</b>        | Clock signal           | <b>TCK</b>         | Clock signal           |  |
| 2   | <b>GND</b>         | Signal ground          | <b>GND</b>         | Signal ground          | <b>GND</b>         | Signal ground          |  |
| 3   | CONF DONE          | Configuration done     | CONF DONE          | Configuration<br>done  | <b>TDO</b>         | Data from device       |  |
| 4   | VCC (TARGET)       | Target power<br>supply | VCC (TARGET)       | Target power<br>supply | VCC (TARGET)       | Target power<br>supply |  |

<span id="page-29-4"></span>**Table 3–2.** *EthernetBlaster Female Plug Signal Names & Programming Modes (Part 1 of 2)*

| 5  | nCONFIG        | Configuration<br>control                   | nCONFIG    | Configuration<br>control | TMS        | JTAG state<br>machine control |
|----|----------------|--------------------------------------------|------------|--------------------------|------------|-------------------------------|
| 6  | nCE            | Cyclone chip enable                        |            | No connect               |            | No connect                    |
|    | <b>DATAOUT</b> | Active serial data<br>out                  | nSTATUS    | Configuration<br>status  |            | No connect                    |
| 8  | nCS            | Serial configuration<br>device chip select |            | No connect               |            | No connect                    |
| 9  | ASDI           | Active serial data in                      | DATA0      | Data to device           | TDI        | Data to device                |
| 10 | <b>GND</b>     | Signal ground                              | <b>GND</b> | Signal ground            | <b>GND</b> | Signal ground                 |

**Table 3–2.** *EthernetBlaster Female Plug Signal Names & Programming Modes (Part 2 of 2)*

**1 The circuit board must supply VCC(TARGET) and ground to the EthernetBlaster** cable for the I/O drivers.

### <span id="page-30-0"></span>**Circuit Board Header Connection**

The circuit board's 10-pin male header, which connects to the EthernetBlaster cable's 10-pin female plug, has two rows of five pins. These pins are connected to the device's programming or configuration pins. [Figure 3–3](#page-30-2) shows the dimensions of a typical 10 pin male header.

**1 Although a 10-pin surface mount header can be used for the JTAG, AS or PS** download cable, Altera recommends using a through-hole connector due to the repeated insertion and removal force needed.

<span id="page-30-2"></span>![](_page_30_Figure_8.jpeg)

![](_page_30_Figure_9.jpeg)

### <span id="page-30-1"></span>**Operating Conditions**

[Table 3–3](#page-30-3) through [Table 3–5](#page-31-1) summarize the maximum ratings, recommended operating conditions, and DC operating conditions for the cable.

<span id="page-30-3"></span>**Table 3–3.** EthernetBlaster Cable Absolute Maximum Ratings

| <b>Symbol</b>        | Parameter             | <b>Conditions</b>      | <b>Min</b> | <b>Max</b> | <b>Unit</b> |
|----------------------|-----------------------|------------------------|------------|------------|-------------|
| V CC(TARGET)         | Target supply voltage | With respect to ground | $-0.3$     | ხ.ხ        |             |
| V <sub>CC(SYS)</sub> | System supply voltage | With respect to ground | -0.5       | 14.0       |             |

![](_page_31_Picture_162.jpeg)

![](_page_31_Picture_163.jpeg)

<span id="page-31-0"></span>**Table 3–4.** EthernetBlaster Cable Recommended Operating Conditions

| <b>Symbol</b>           | <b>Parameter</b>                       | <b>Conditions</b> | <b>Min</b> | <b>Max</b> | <b>Unit</b>  |
|-------------------------|----------------------------------------|-------------------|------------|------------|--------------|
| $V_{\text{CG(TARGET)}}$ | Target supply voltage, 5.0-V operation |                   | 4.75       | 5.25       | V            |
|                         | Target supply voltage, 3.3-V operation |                   | 3.0        | 3.6        |              |
|                         | Target supply voltage, 2.5-V operation |                   | 2.375      | 2.625      | $\vee$       |
|                         | Target supply voltage, 1.8-V operation |                   | 1.71       | 1.89       | $\vee$       |
|                         | Target supply voltage, 1.5-V operation |                   | 1.43       | 1.57       | $\mathsf{V}$ |

<span id="page-31-1"></span>**Table 3–5.** EthernetBlaster Cable DC Operating Conditions

![](_page_31_Picture_164.jpeg)

# <span id="page-32-0"></span>**Info. Additional Information**

![](_page_32_Picture_1.jpeg)

### <span id="page-32-1"></span>**Referenced Documents**

For more information on configuration and in-system programmability (ISP), see the following sources:

- *[AN 39: IEEE 1149.1 \(JTAG\) Boundary-Scan Testing in Altera Devices](http://www.altera.com/literature/an/an039.pdf)*
- *[AN 95: In-System Programmability in MAX Devices](http://www.altera.com/literature/an/an095.pdf)*
- *[Configuring Cyclone FPGAs](http://www.altera.com/literature/hb/cyc/cyc_c51013.pdf)* chapter in volume 1 of the *Cyclone Device Handbook*
- *[Configuring Cyclone II Devices](http://www.altera.com/literature/hb/cyc2/cyc2_cii51013.pdf)* chapter in volume 1 of the *Cyclone II Device Handbook*
- *[Configuring Stratix and Stratix GX Devices](http://www.altera.com/literature/hb/stx/ch_13_vol_2.pdf)* chapter in volume 2 of the *Stratix Device Handbook*
- *[In-System Programmability Guidelines for MAX II Devices](http://www.altera.com/literature/hb/max2/max2_mii51013.pdf)* chapter in volume 1 of the *MAX II Device Handbook*
- *[Serial Configuration Devices Data Sheet](http://www.altera.com/literature/ds/ds_scg.pdf)*
- *Programming & Configuration* chapter in the *[Introduction to Quartus II manual](http://www.altera.com/literature/manual/intro_to_quartus2.pdf)*
- The Programming module of the Quartus II online tutorial
- Refer to the following glossary definitions in Quartus II Help:
	- "EthernetBlaster Cable" (general description)
	- "Configuration scheme" (general description)
	- "Programming files" (general description)
- Refer to the following procedures in Quartus II Help:
	- Programming a Single Device or Multiple Devices in JTAG or Passive Serial Mode
	- Programming a Single Device in Active Serial Programming Mode
	- Selecting the Communications Cable for the SignalTap II Logic Analyzer
- Refer to the following introduction and overview topics in Quartus® II Help:
	- Programmer Introduction
	- Overview: Working with Chain Description Files
	- Overview: Converting Programming Files

# <span id="page-33-0"></span>**Revision History**

![](_page_33_Picture_223.jpeg)

The table below displays the revision history for the chapters in this user guide.

## <span id="page-33-1"></span>**How to Contact Altera**

For the most up-to-date information about Altera® products, refer to the following table.

![](_page_33_Picture_224.jpeg)

#### **Note to table:**

<span id="page-33-3"></span>(1) You can also contact your local Altera sales office or sales representative.

# <span id="page-33-2"></span>**Typographic Conventions**

This document uses the typographic conventions shown below.

![](_page_33_Picture_225.jpeg)

![](_page_34_Picture_137.jpeg)